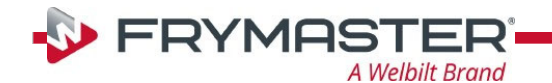

## **Updating the Software on Your Touchscreen Fryer** *Let's get started*

i

#### **Step 1 – Check Product Availability**

Ensure enough products are cooked to cover 30 minutes of operations while the fryer is updating.

#### **Step 2 – Power Cycle the Fryer**

To power cycle the system, **PUSH and HOLD** the black toggle reset switch for **30 SECONDS**. The reset switch is located either under the USB port, near the USB port, under the left control box or directly behind the JIB reset switch (see photos to the right). If the switch is not accessible, unplug the fryer or turn off the breaker to the fryer.

#### **Step 3 – Ensure both vats are full of oil.**

With both vats OFF, remove the jug of oil from under the fryer and manually top off both vats to the upper oil level line prior to starting the update.

#### **Step 4 – Pull the Filter Pan**

Pull the filter pan slightly out from the cabinet until a "**P**" is visible on the top right corner of the display.

### **Step 5 – Turn OFF Fryers**

Press the power button  $\vert \mathbb{O} \vert$  on each display to ensure **ALL** controllers are **OFF**.

#### **Step 6 – Reset the fryer on the Left Screen**

- 1. On the left screen, press [<a>
- $\rightarrow$   $\overline{\odot}$   $\rightarrow$  3000  $\rightarrow$   $\overline{\vee}$   $\rightarrow$   $\overline{\vee}$  FIB-RESET 2  $\rightarrow$  YES  **SERVICE SERVICE**
- 2. **RESET COMPLETED SUCCESSFULLY** is displayed once the reset is complete. Press . **CREW MODE**
- 3. If a CAN COMMUNICATION FAILED error occurs, see Troubleshooting on the last page.

#### **Step 7 - Update the software**

- 1. On the left screen, press
- $\overbrace{\text{min}}^{\bullet} \rightarrow 3000 \rightarrow \boxed{\text{V}} \rightarrow$  TECH MODES  $\boxed{\text{V}} \rightarrow$  SOFTWARE UPGRADE **SERVICE**
- 2. **INSERT USB**. The USB port is located inside the far-left cabinet, on the left-hand side. Slide the cover up to reveal the USB port (see photos to the right).
- 3. Follow the onscreen instructions.
- 4. Press **YES** when the screen displays **CONFIRM CONTROLLERS AVAILABLE FOR UPGRADE UIB, SIB, VIB AND FIB - YES/NO.**
- 5. When the update has completed on **ALL** screens, press the **YES** button to confirm.
- 6. Power cycle the system as shown in step 2 for **30 SECONDS**. **Failure to press and hold the reset switch long enough, may cause an incomplete software update.**
- 7. After the power cycle, it may take a while for the displays to completely reboot. Once rebooted, the screens will return to the **OFF** state. **DO NOT POWER ON! Powering on the fryer, prior to loading the MENU's, may disable the fryer!**

**Continued on next page….** 

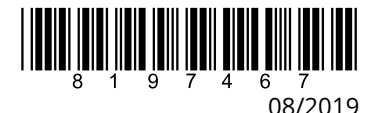

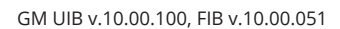

## **Step 8 - Verify the software update on all displays.**

1. On **ALL** the screens, press  $\left|\stackrel{\bullet}{\bf A}\right|$  $\rightarrow$  3 그ੀ소

**SOFTWARE VERSION** 

2. When the versions are displayed, confirm they all match the versions below:

**UIB = 10.00.100 SIB = 04.00.000 VIB = 01.01.000 FIB = 10.00.051**

- 3. If software versions match on **ALL** screens, press  $\boxed{\hat{\mathbf{u}}}$  and proceed to **Step 9 Update the Menu**.
- 4. If software versions **DO NOT** match, press  $|\text{th}|$  and repeat **Step 7 Update the Software**.

### **Step 9 - Update the Menu**

- 1. On the left screen, press
- **SERVICE MANAGER**  $\rightarrow$   $\overline{1656}$   $\rightarrow$   $\overline{10}$   $\rightarrow$  USB - MENU OPERATION **COPY MENU FROM USB TO FRYER**
- 2. Insert the USB into the USB port.
- 3. Follow onscreen instructions. Ensure when updating menus that **ALL** vats are selected, if all vats are to be updated.
- 4. When the update has completed on all screens, press the **YES** button to confirm.
- 5. Ensure the USB is removed from the fryer.
- 6. Slide the USB cover down to cover the port.
- 7. To power cycle the system, push and hold the black toggle switch from step 2 for **30 SECONDS**.

#### **Step 10 – Reposition the Filter Pan**

Push the filter pan back into the fryer until a "**P**" is **NOT** visible on the top right corner of the display.

## **Step 11 – Verify Menu Update and Product location**

- 1. Power on both displays.
- 2. Wait for both vats to heat to setpoint and all product images are displayed.
- 3. Press the menu button to advance from ALL RECIPES to BREAKFAST to LUNCH to CHANGEOVER.
- 4. Ensure products and images are in each menu.
- 5. If any current products or LTO (Limited Time Offers) are missing from menus, the products will need assigned to a location.
- 6. Follow the instructions below to change product location assignment.

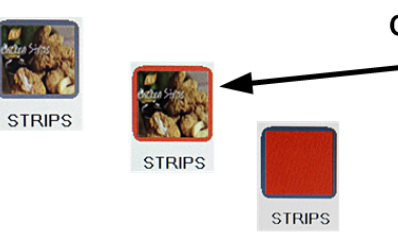

**Changing a Product** 

Press and hold the product button to change. The outline of the button changes from green to red and then to solid red. Select another product. -

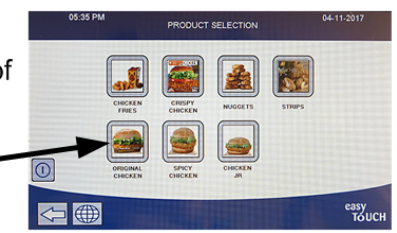

## **See Next Page for Troubleshooting Assistance.**

## *You're ready to fry!*

# **Troubleshooting**

## **CAN COMMUNICATION FAILED or CAN communication error during an update**

- 1. Power cycle fryer ensuring that the reset switch is pressed and held for **30 seconds** or greater, or power is removed for **30 seconds** or greater.
- 2. Update the software or menus again.
- 3. Check software versions or menus. If they still do not update repeat step #1 and recheck.

## **Software or menus do not update**

- 1. Power cycle fryer ensuring that the reset switch is pressed and held for **30 seconds** or greater, or power is removed for **30 seconds** or greater.
- 2. Recheck software versions or menus. If they still do not update repeat step #1 and recheck.

## **Menus only update to one fryer**

1. Ensure that all vats are selected when updating menus.

## **Product Icons/Photos missing**

- 1. Update the menu files again.
- 2. Power cycle fryer ensuring that the reset switch is pressed and held for **30 seconds** or greater, or power is removed for **30 seconds** or greater.
- 3. Check menus. If they still do not update repeat step #1 and recheck.

## **Display reboots automatically during an update**

- 1. Power cycle fryer ensuring that the reset switch is pressed and held for **30 seconds** or greater, or power is removed for **30 seconds** or greater.
- 2. Update the software or menus again.
- 3. Check software versions or menus. If they still do not update repeat step #1 and recheck.

## **Controller keeps rebooting after an update**

- 4. Ensure ALL controllers display **OFF**.
- 5. Update the menu files again.
- 6. Power cycle fryer ensuring that the reset switch is pressed and held for **30 seconds** or greater, or power is removed for **30 seconds** or greater.
- 7. Check menus. If they still do not update repeat step #1 and recheck.

## **Change Filter message after an FIB2 Reset**

- 1. This is normal after an FIB2 reset.
- 2. Pull the filter pan slightly out slightly of the cabinet until a "**P**" is visible on the top right corner of the display for **30 seconds** or greater until the message disappears.
- 3. Push the filter pan back into the fryer.

*Prior to calling the Technical Assistance Hotline, try the troubleshooting steps above. If the troubleshooting steps do not correct the issue, call: 1-800-551-8633*